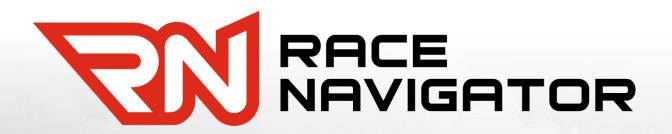

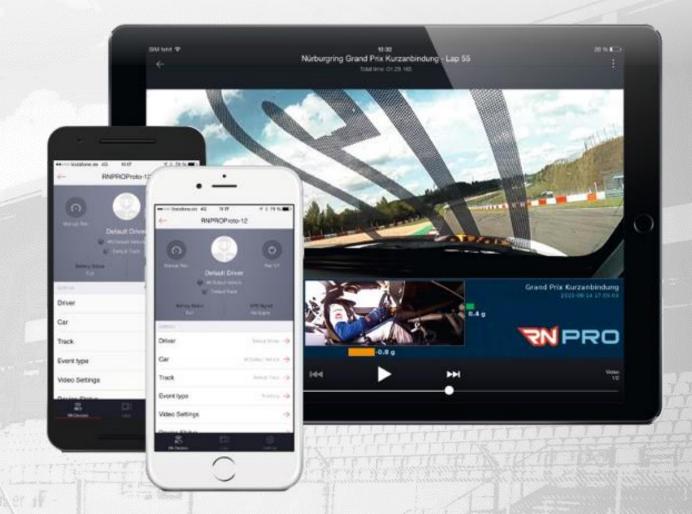

RN CLOUD QUICKSTART GUIDE

Handbook

# **TABLE OF CONTENT**

| 1. | GETTING STARTED                                             | L        |
|----|-------------------------------------------------------------|----------|
|    | LOG IN                                                      |          |
|    | MANAGING YOUR LAPS IN THE RN CLOUD – UPLOADING, DOWNLOADING |          |
|    | ACCESSING YOUR LAPS FROM GOOGLE DRIVE                       |          |
| 5. | DOWNLOADING LAP VIDEOS TO LOCAL DRIVE                       | <u>C</u> |
| 6. | SHARING                                                     | 10       |
| 7. | CHANGING IPAD TO NEW ONE                                    | 11       |
| 8  | EXTEND SPACE ON CLOUD                                       | 17       |

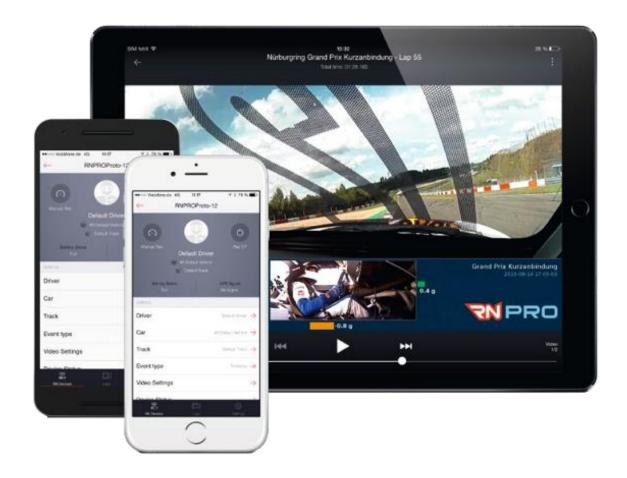

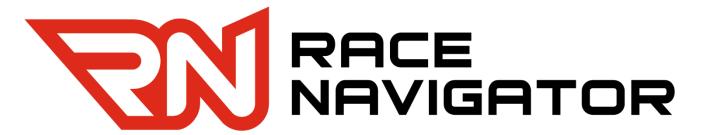

# Thank you for joining!

Please read this manual before using this software for the first time.

Visit our website for more information:

www.race-navigator.com

Manual updated: 03-03-2020

## 1. GETTING STARTED

RN Cloud storage is a part of the RN Analyzer app available for Apple iPads. It allows you to upload your lap data and videos to the Race Navigator Cloud. You can also manage your local data.

The RN Cloud access is authorized by the Google account. Please create a new Google account first to log in or use an existing account. Every user can upload up to 4GB of data for free. To get more space for your laps, please contact the Race Navigator support.

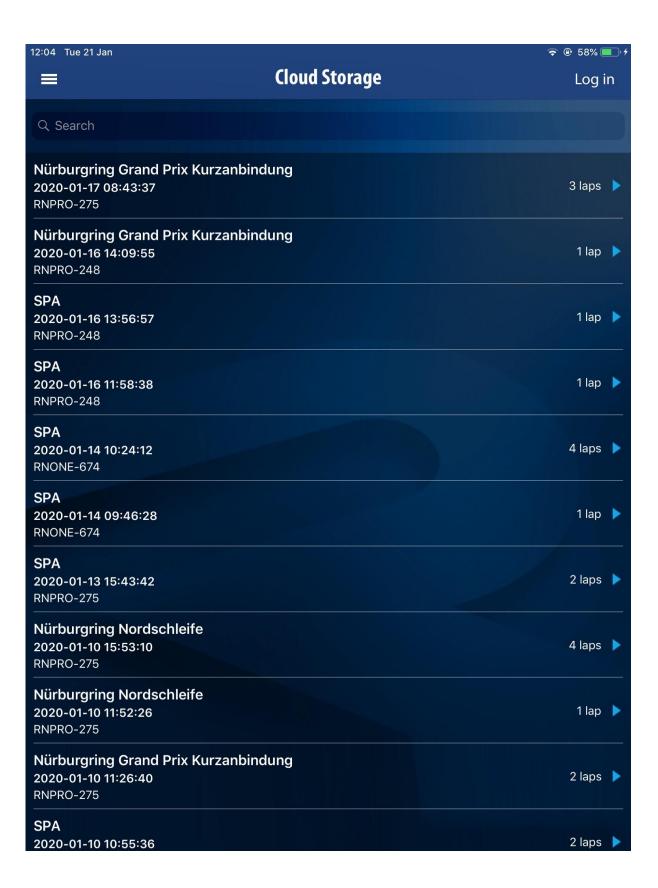

# 2. LOG IN

On the RN Cloud view, tap on the Log in button. The Sign in with Google site will appear. Here, you can log into a new account (the only option if you are logging in for the first time) or choose from a list of existing accounts that you have used to log in previously.

Choose/add your account – tap on it and log in with your email and password. You will see a pop-up with the possibility to save your password - choose your preferred option.

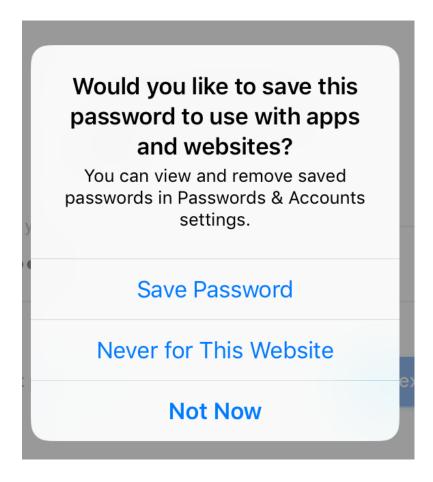

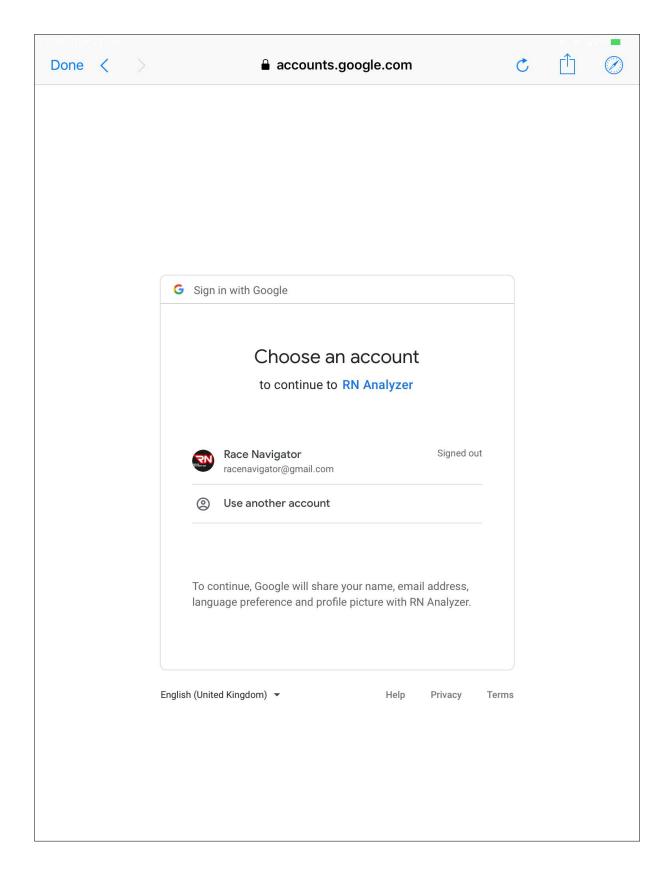

After logging in, the below screen may appear in some cases:

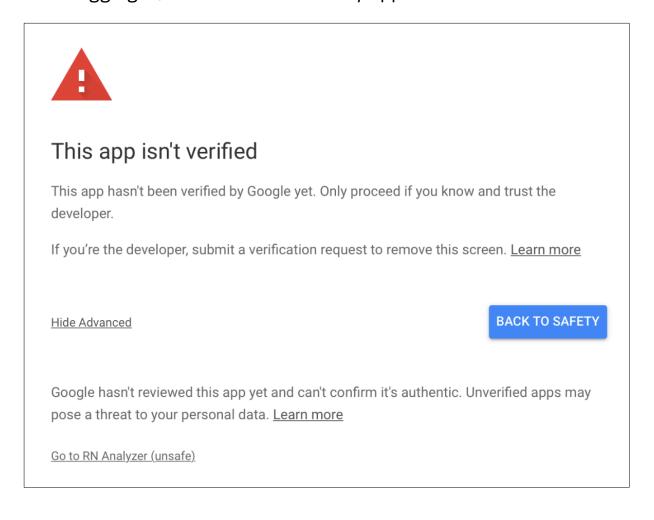

Click on Advanced and then on Go to RN Analyzer (unsafe) to proceed.

If the above screen is not displayed, you will be asked to grant RN Analyzer access to your account. Tap on the button "Allow" . After this step, the RN Cloud will be ready for use.

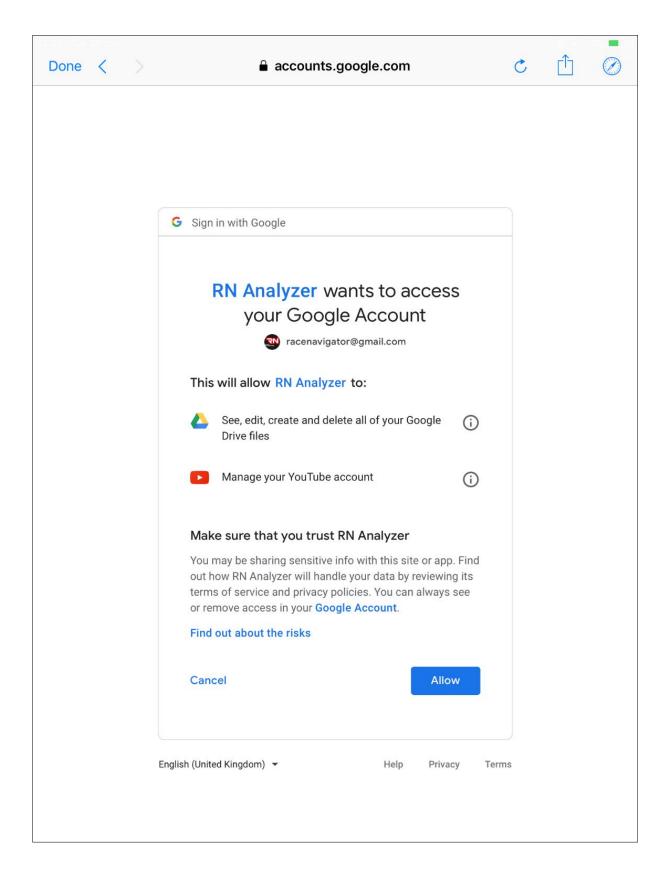

# 3. MANAGING YOUR LAPS IN THE RN CLOUD – UPLOADING, DOWNLOADING

By tapping on a specific event, you can check whether the data (or video) is available and where it is stored. If the tablet icon appears light blue with a checkmark in the middle, it means that the lap data is available on the iPad. If the cloud icon appears light blue with a checkmark in the middle, it means that the lap data is available in the Cloud.

To download data to your iPad or to upload data to the Cloud, tap the tablet or cloud icon. You can delete data the same way if it already is downloaded (or uploaded).

If the lap video is available, a red video symbol appears in the bottom right corner of the corresponding icon.

Lap data and video available on iPad and on Cloud

Only lap data available on iPad

Lap data and video available on iPad, uploading to Cloud

Lap data and video not available on iPad, uploaded to Cloud

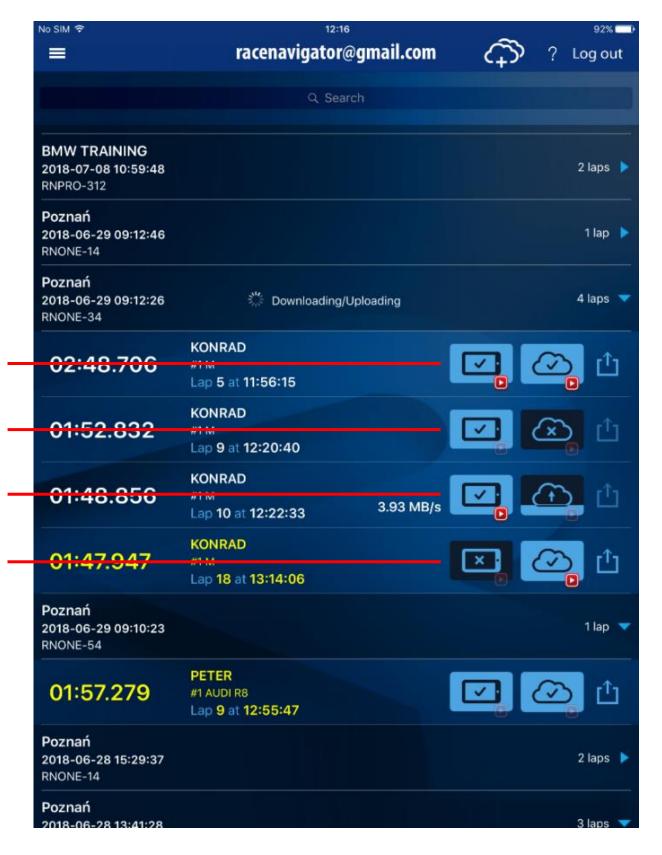

## 4. ACCESSING YOUR LAPS FROM GOOGLE DRIVE

All your laps uploaded into the cloud from the iOS app can be accessed from the Google Drive website. From the Google Drive website or a Google Drive app you can watch directly lap videos.

To view laps stored in your cloud account:

- 1. Go to <a href="https://drive.google.com/">https://drive.google.com/</a>.
- 2. Log in with the same account that you used for the RN Cloud.
- 3. Next, open "Shared with me" (from the menu list on the left side).
- 4. Open the folder named "Race Navigator your\_name@gmail.com". The email in the name of the folder will be the same as in your account.
- 5. Now, a list of all uploaded laps grouped in separate folders for each event should be visible.

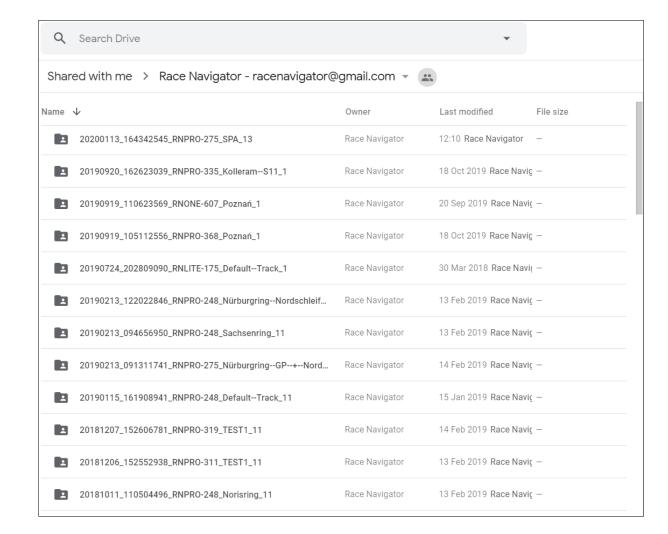

# Accessing your laps from the Google Drive app

The directory with your laps is also available via the Google Drive app on your iPhone or Android phone.

Start with opening the Google Drive app (and logging in if you are currently not logged in with the proper account). Now go to the stab and there, search for folder named "Race Navigator - your\_name@gmail.com".

Open it and you will see the same folders (events) as in the browser.

## 5. DOWNLOADING LAP VIDEOS TO LOCAL DRIVE

You can download all laps easily from the Google Drive view of your cloud folder. Just select the lap or event folder, tap the right click on it and choose "Download". Folders or multiple files will be added into a ZIP archive and downloaded to your download directory (check your browser settings to change your download directory). This ZIP archives can be opened by the default system explorer just like typical folder.

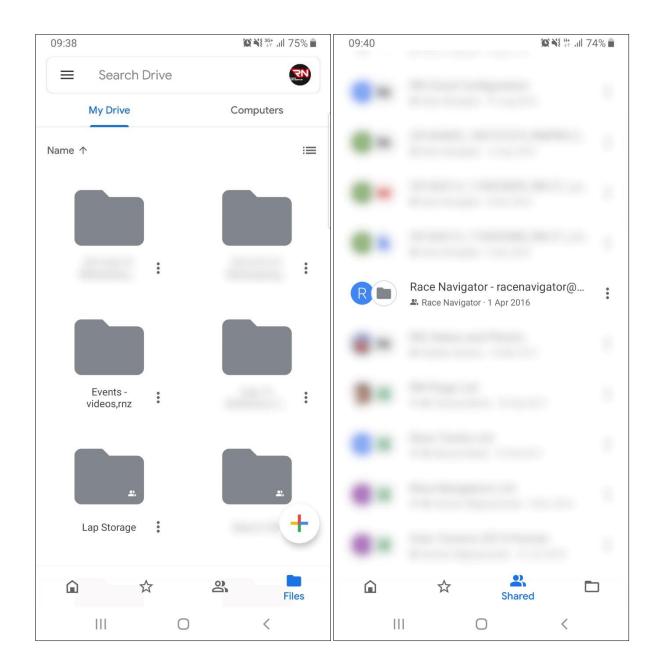

#### 6. SHARING

Tap on the share button to open the share menu. In this menu, you can manage all "shared to" users. To edit this list, just tap on "Edit". Now you can add a new user (email) by tapping "Add" or delete a user by tapping the button.

Just after you add a new email address to the list, a notification email is sent to the given email with links to the shared lap:

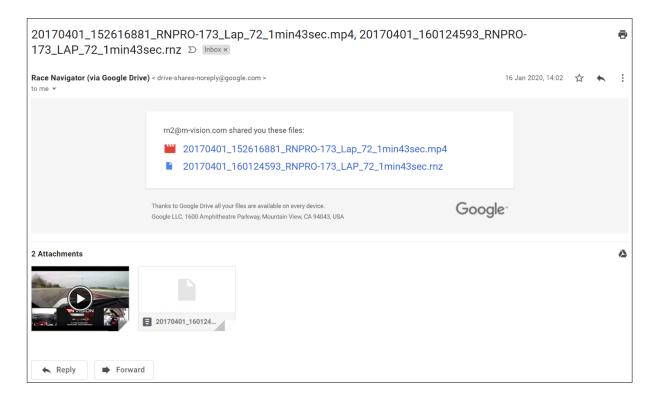

The person who you shared your lap with can now log in with his Gmail account to watch or download the shared lap using the Google Drive app.

He can also download the shared lap to the RN Analyzer app after logging in to the RN Cloud storage in the app. Please mind that the lap needs to be shared to an existing Google account.

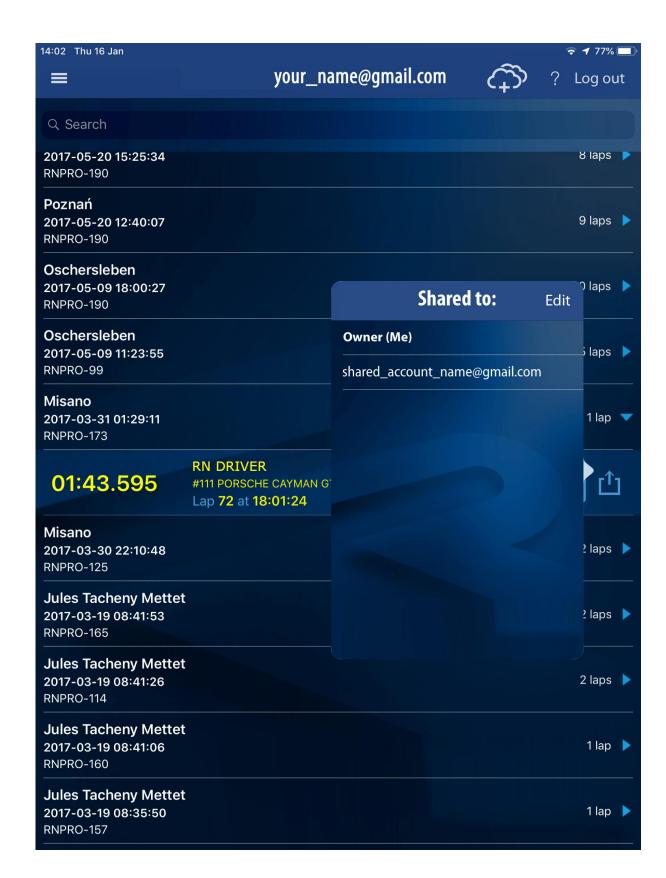

# 7. CHANGING IPAD TO NEW ONE

If you want to transfer your data to a new iPad, follow these simple steps: On your old iPad, use the RN Analyzer app to upload your important laps to the cloud.

Next, install the RN Analyzer app on your new iPad and log in with your existing account just like you did on your old iPad (See: 2 LOG IN). In the RN Analyzer App, you can now download your laps from the cloud to your new iPad.

## 8. EXTEND SPACE ON CLOUD

To check how much cloud space you are currently using, tap on the icon. There is always 4 GB cloud space available for free to test the RN Cloud functionality. If you want to extend your storage space, tap on "Ask for more storage". This will automatically generate an email to RN Vision support.

You can edit the email before sending it or send it with the default text.

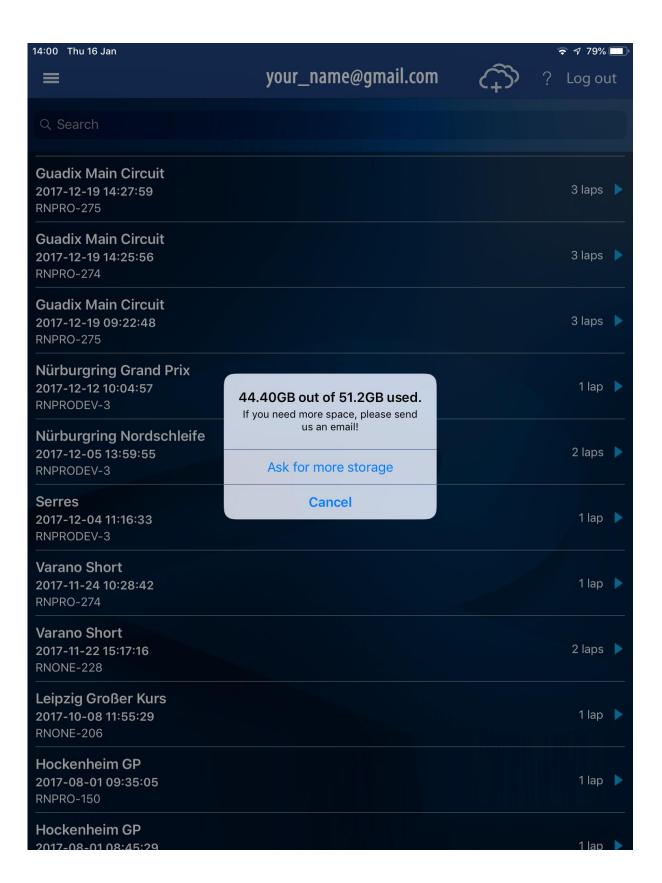

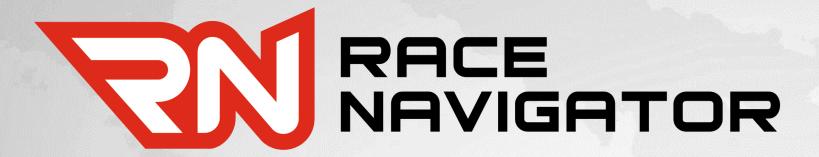

RN Vision GmbH

Am Nordpark 1 41069 Mönchengladbach Germany

Fon: +49 2161 63 970 11

Fax: +49 2161 63 970 12

E-Mail: info@rn-vision.de

www: www.race-navigator.com

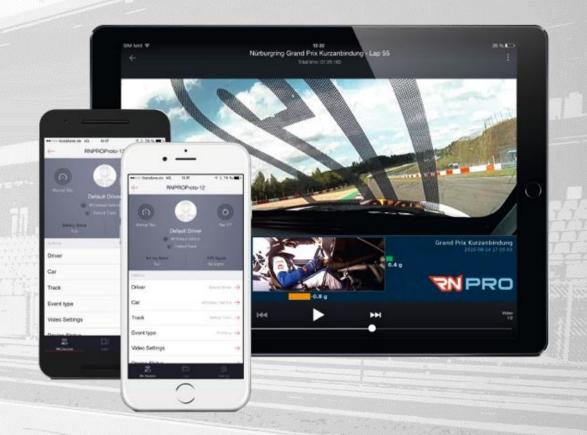